# SICONFI

# **Manual do Usuário**

**Atualizar Plano de Contas e Informações Complementares**

Data e hora de geração: 19/04/2025 11:03

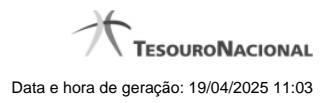

**1 - Atualizar Plano de Contas e Informações Complementares 3**

# **1 - Atualizar Plano de Contas e Informações Complementares**

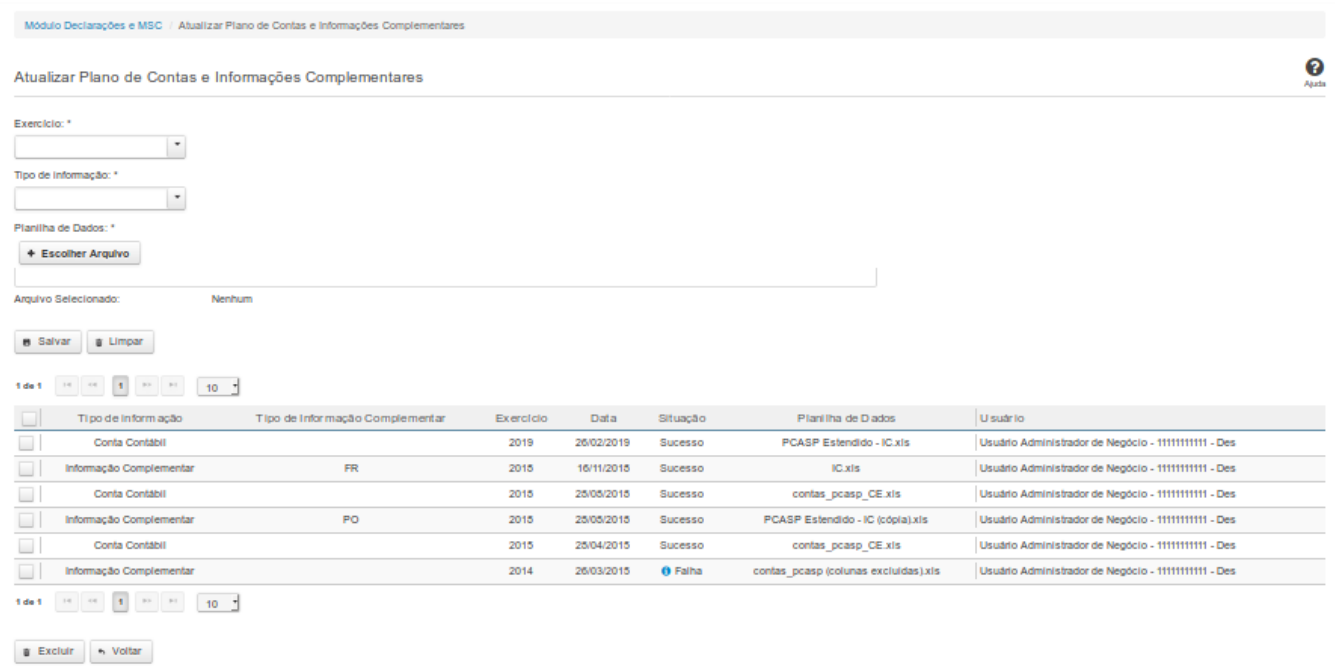

## **Atualizar Plano de Contas e Informações Complementares**

Essa tela permite que você carregue dados que irão compor o Plano de Contas da Instituição.

Você deve selecionar o arquivo que contém as contas a serem carregadas.

### **Campos de Parâmetros**

**Exercício:** Selecione na lista o exercício ao qual o Plano de Contas se refere. Campo obrigatório.

**Tipo de Informação:** Selecione na lista o tipo de informação a ser carregada. Campo obrigatório.

**Tipo de Informação Complementar:** Selecione na lista os tipos de Informações complementares. Campo obrigatório se o campo "Tipo de informação" for igual a "Informação Complementar".

**Arquivo Selecionado:** Não habilitado. Preenchido pelo sistema com o nome do arquivo selecionado.

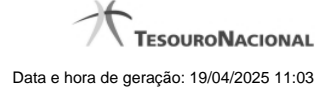

#### **Campos de Resultados**

**Lista de Informações Carregadas -** O resultado da consulta é uma lista de informações, constituída pelos campos descritos a seguir:

**Tipo de Informação -** tipo de informação carregada.

**Tipo de Informação Complementar -** tipo de informação complementar carregada.

**Exercício -** exercício de referência.

**Data -** data da carga.

**Situação -** situação da carga.

**Planilha de Dados -** planilha carregada. Clique sobre o nome do arquivo para visualizar a planilha carregada.

**Usuário -** usuário solicitante da carga.

### **Botões**

**Escolher Arquivo -** Clique nesse botão para selecionar o arquivo cujas informações serão carregadas.

**Salvar -** Clique nesse botão para carregar as informações do arquivo selecionado.

**Limpar -** Clique nesse botão para limpar os campos de parâmetros da tela.

**Excluir -** Clique nesse botão para excluir a carga selecionada na lista de resultados.

**Voltar -** Clique nesse botão para retornar para a tela inicial da área restrita do módulo selecionado.